# **Pay iO payment gateway**

Extension Category: Payment Integration Vendor: Pay iO Ltd

## Installation Guide

### **Prerequisites**

Before installing the Pay iO payment gateway extension you will need to have an approved Pay iO business account. Just go to <https://secure.payio.co.uk/portal/register> and follow the instructions to register for a free account.

Once your account has been approved your api key will be generated for use within your Pay iO extension.

### Installation

- 1. [Log](https://account.magento.com/applications/customer/login/?) in to your Magento account
- 2. Navigate to the Magento Extension [Marketplace](https://marketplace.magento.com/extensions.html)
- 3. Search For 'Pay iO Payment Method'
- 4. Add product to your cart
- 5. Navigate to your cart click icon in top right corner
- 6. Follow instructions on 'purchasing' the Pay iO extension **you will not be charged or have to provide any payment information**
- 7. Navigate to your [purchases](https://marketplace.magento.com/downloadable/customer/products/)
- 8. Follow these detailed [instructions](https://devdocs.magento.com/extensions/install/#update-composer-json) from Magento to install the Pay iO extension into your Magento framework

### Configuration

Once you have installed the Pay iO extension into your Magento store, in your store admin area navigate to:

STORES -> Configuration -> SALES -> Payment Methods

Scroll down to Pay iO and expand the configuration options.

#### **Core settings**

 $\odot$  Pay iO

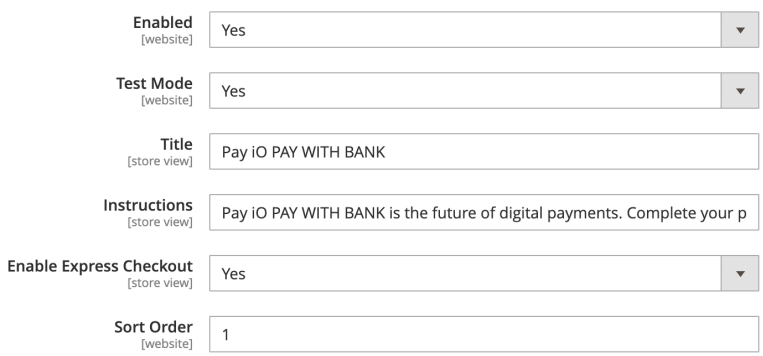

- Enabled (select) Enable or disable the Pay iO extension
- Test Mode (select) Whether to use sandbox bank accounts recommended for initial setup and testing
- Title (text) Title of the plugin (not used on frontend)
- Instructions (text) Instructions for the plugin (not used on frontend)
- Enable Express Checkout (select) Select to enable express checkout
- Sort Order (number) Sort order in relation to other enabled Payment Methods

#### **Integration Settings - integrate the extension into the Pay iO gateway and portal**

 $\odot$  Integration

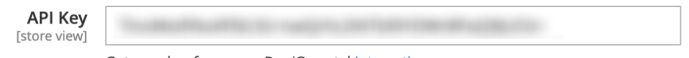

Get your key from your Pay iO portal Integration page

● API Key (text) - Get your key from your Pay iO portal [Integration](https://secure.payio.co.uk/portal/dashboard/integration) page

#### **Design Settings - Set how the Pay iO gateway will be branded**

 $\odot$  Design

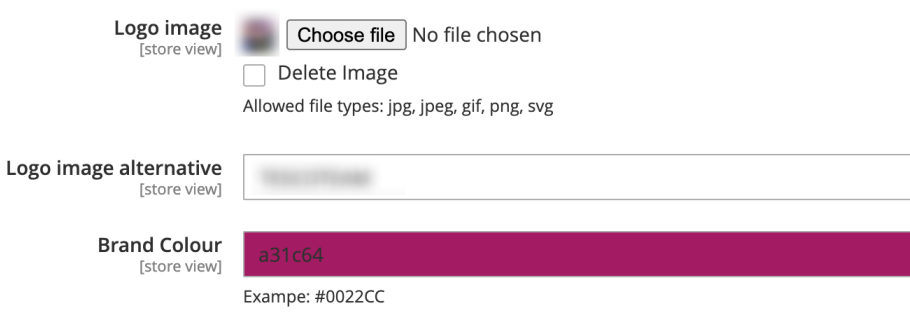

- Logo image (media upload) Upload a your store logo for use throughout the Pay iO gateway
	- Delete Image (select) select this to delete image on Save of settings
- Logo image alternative (text) Useful for screen readers and if your logo cant be displayed
- Brand Colour select your primary brand colour for use within buttons and links throughout the Pay iO gateway.

*Note: the gateway will do its best to provide a contrast colour for readability but make sure to check and alter the color if it is not fully [accessible](https://webaim.org/resources/contrastchecker/).*